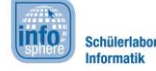

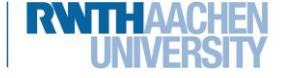

# OpenSCAD - Der Schachturm

Hier werdet ihr die Grundlagen von OpenSCAD lernen, um damit euer erstes 3D-Objekt zu erstellen. Dazu werdet ihr lernen Kugeln, Zylinder und Quader:

- zu erstellen,
- zu verschieben,
- und zu kombinieren.

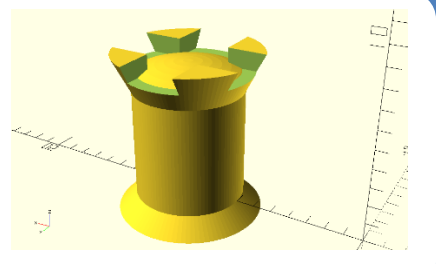

Während des gesamten Moduls geben euch die Arbeitsblätter Hinweise zur Umsetzung. Achtet dabei einfach auf die folgenden Symbole, die …

- euer Arbeiten strukturieren und Teilziele aufzeigen,
- euch Hilfen geben, Wichtiges, Schwieriges, etc. kennzeichnen und
- die Arbeitsaufträge und Aktionen beinhalten.

#### Die Software: OpenSCAD

Mit OpenSCAD lassen sich 3D-Objekte programmieren. Man kann praktisch alles aus 3 verschiedenen Körpern zu-sammensetzen: Kugeln, Zylin-dern und Würfeln.

Im **Editor** gebt ihr an wie euer Objekt aussehen soll.

In der **Ansicht** könnt ihr sehen wie euer Objekt aussieht. Dazu könnt ihr **Rendern (F6)** drücken, damit euer Objekt komplett berechnet wird, oder auf **Vorschau (F5)** für eine Schnellansicht.

In der **Konsole** seht ihr Fehlermeldungen, falls OpenSCAD

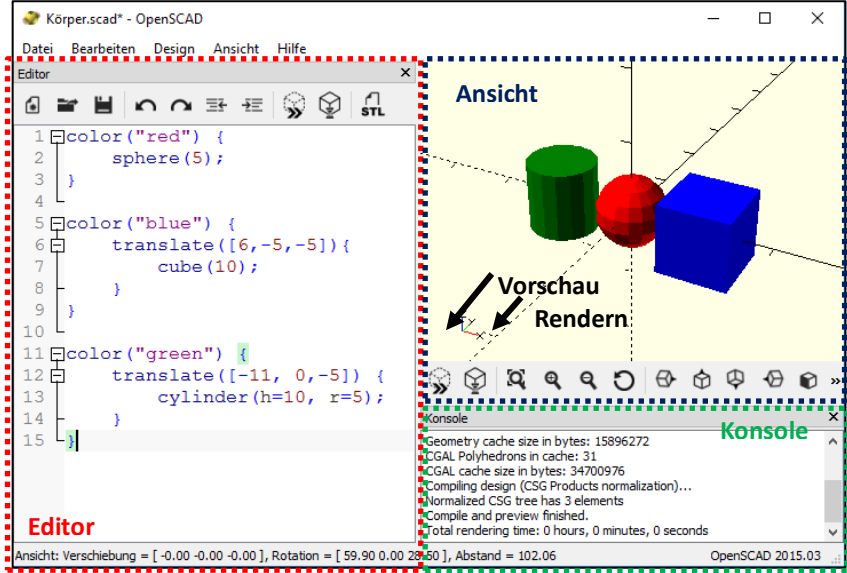

nicht versteht, was ihr wollt, oder ihr irgendwo einen kleinen Fehler gemacht habt.

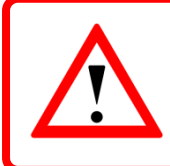

Rendern dauert bei komplizierteren Objekten sehr lange. Darum gibt es eine Vorschaufunktion, die schnell ein Objekt erzeugt, aber dafür fehlerhaft sein kann.

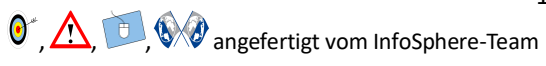

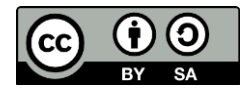

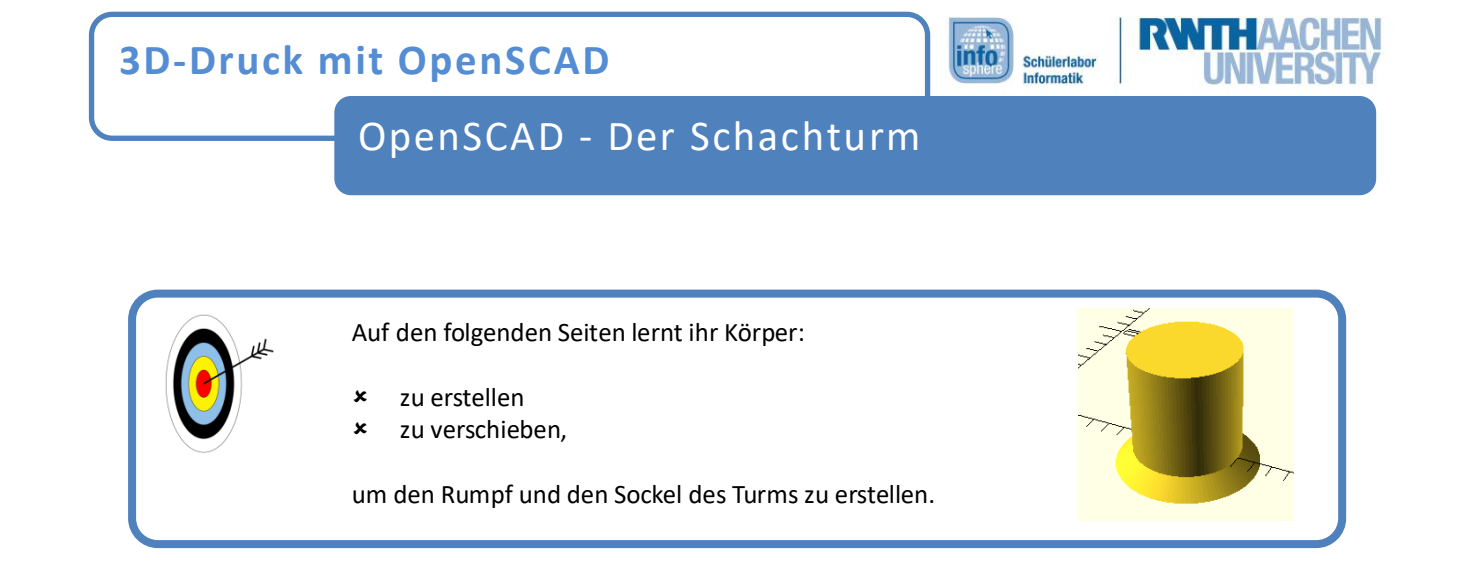

### Der erste Körper: Zylinder

Zylinder haben einen Radius und eine Höhe, die beide in dem Programm angegeben werden:

cylinder(h= <Höhe>, r=<Radius>);

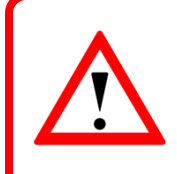

Wenn etwas in spitzen Klammern steht ( "<" und ">" ) müsst ihr das durch eigene Werte ersetzen. Ihr könnt gerne eigene Zahlen benutzen, unsere sind nur Vorschläge.

Denkt dabei auch an das Semikolon "; ".

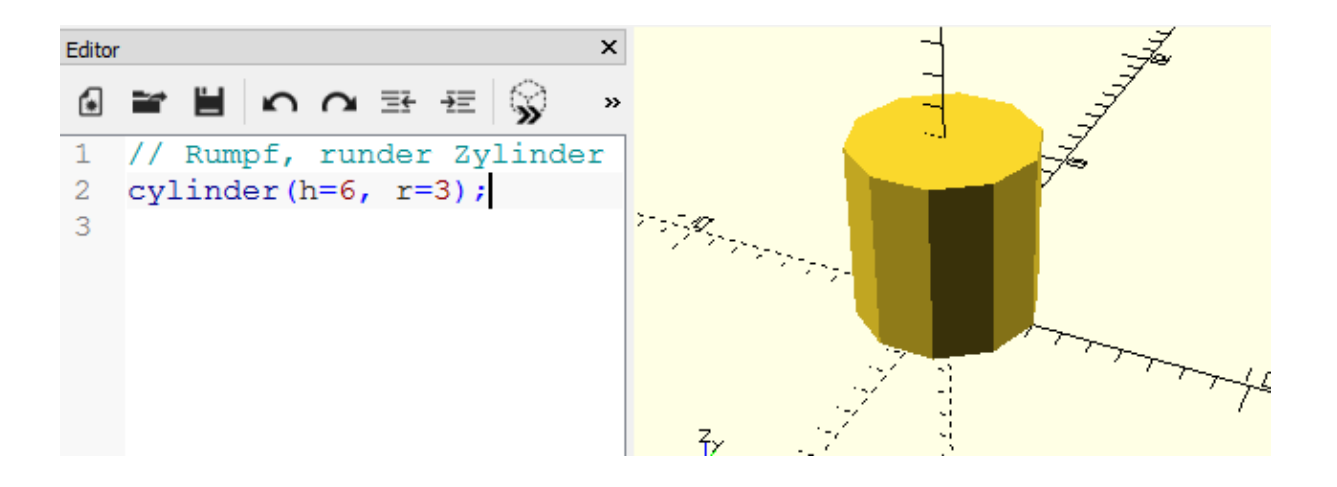

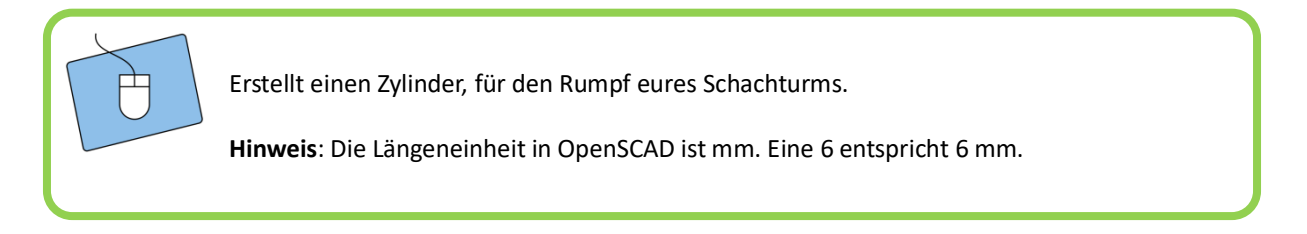

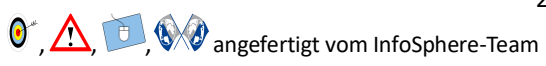

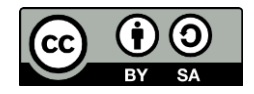

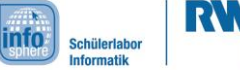

OpenSCAD - Der Schachturm

#### Kegel sind auch nur Zylinder

Damit wir in der Mitte Platz haben, um weitere Körper zu erstellen, verschieben wir den Zylinder mit dem "Translate"-Befehl. Damit OpenSCAD weiß, um wieviel der Körper verschoben wird, wird für jede Achse ein Wert angegeben.

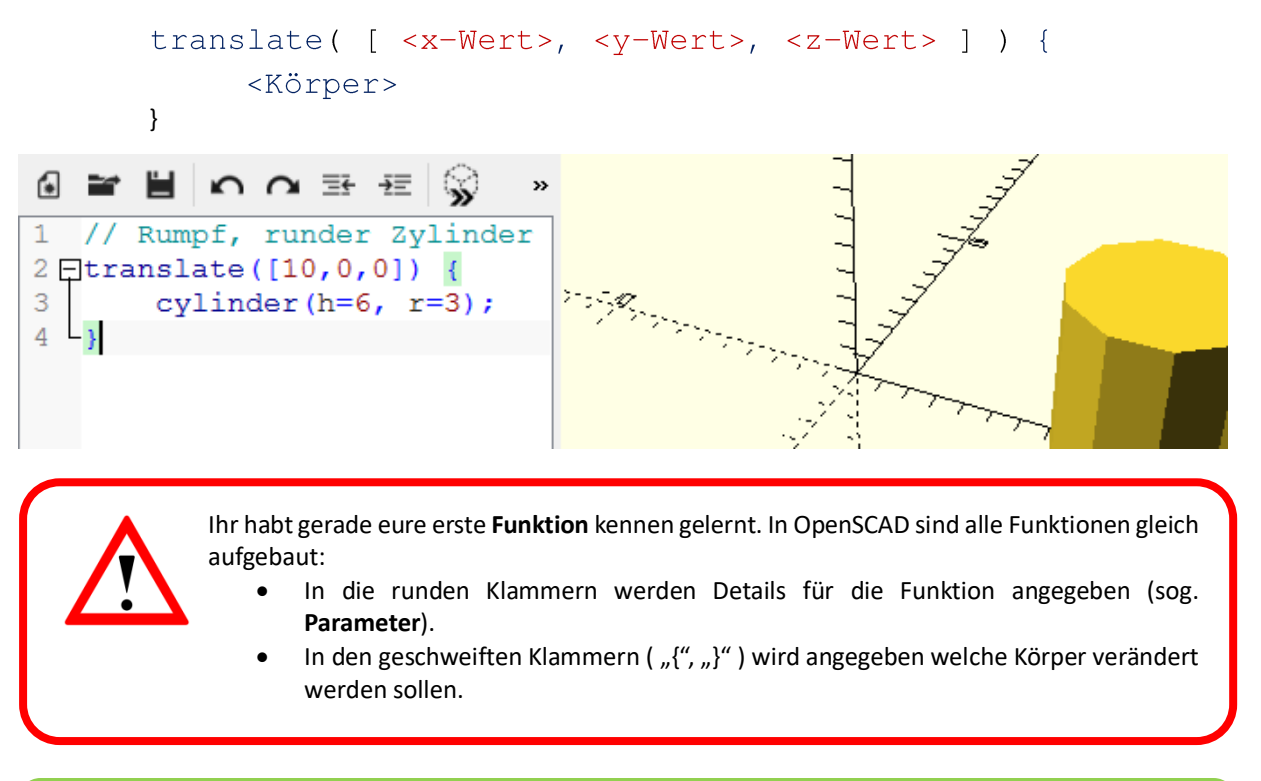

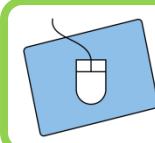

Verschiebt den Rumpf-Zylinder zur Seite.

Für den Sockel brauchen wir einen Kegel. Diese sind in OpenSCAD auch nur Zylinder, bei denen man zwei verschiedene Radien angibt: einen unteren Radius r1 und einen oberen Radius r2:

#### cylinder(  $h = ),  $r1 =  Unten),  $r2 =  Oben> );$$$

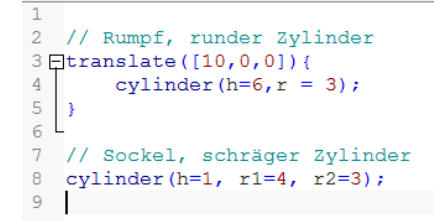

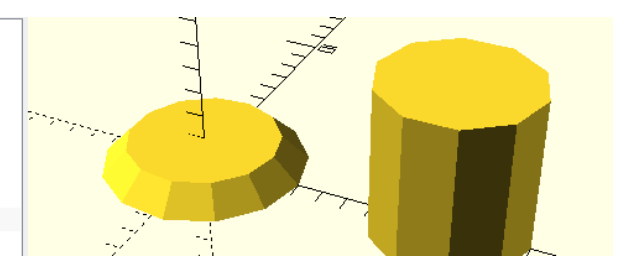

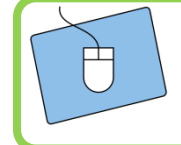

Erstellt einen Zylinder mit verschiedenen Radien für den Sockel.

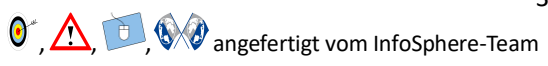

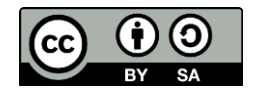

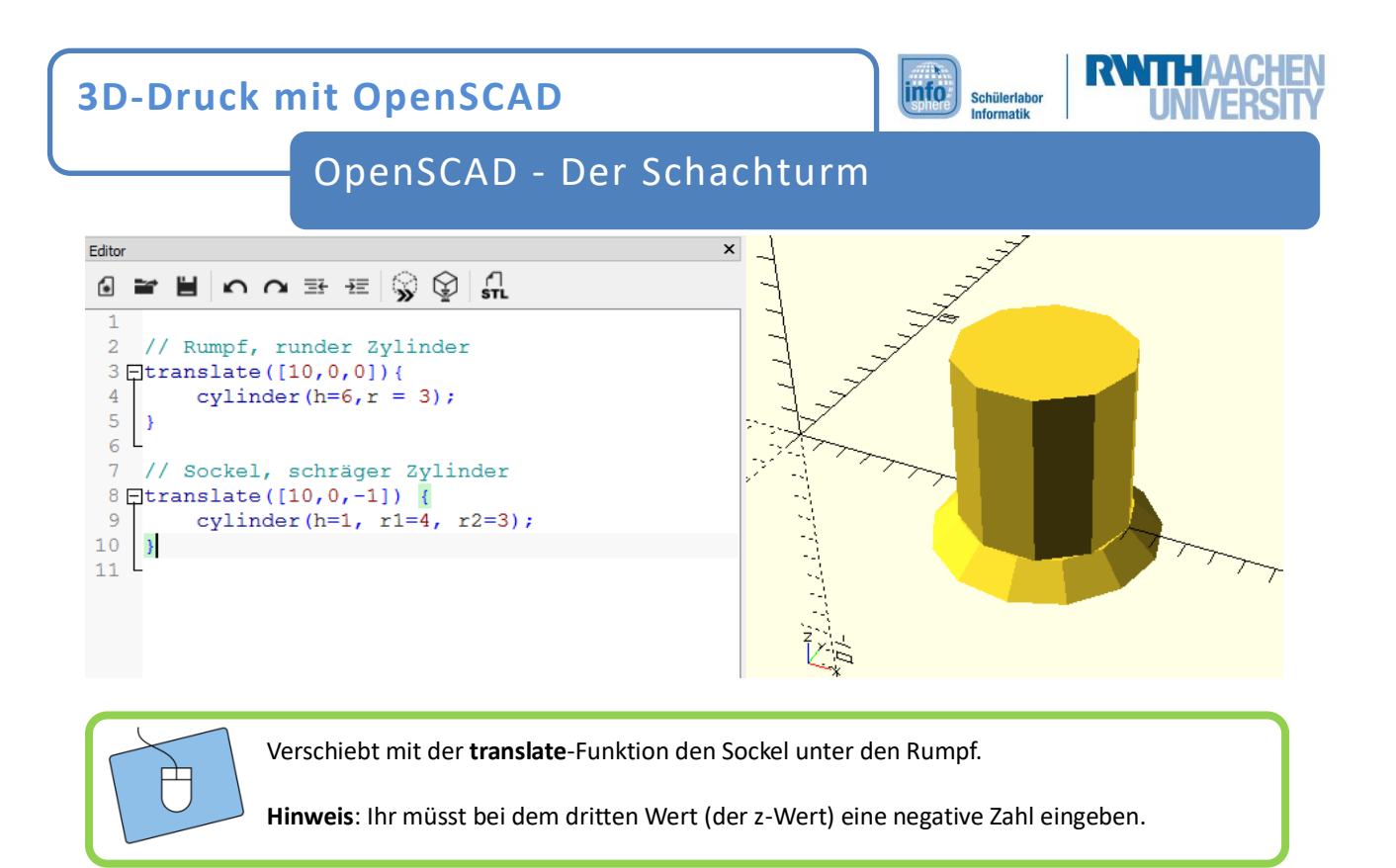

## Aus kantig wird rund

Unsere Zylinder sind nicht wirklich rund und passen nicht ganz zueinander. Das liegt daran, dass Computer häufig Rundungen, Kugeln und Kreise durch eckige Flächen und Kanten zusammensetzen. Damit unsere Zylinder trotzdem zueinander passen und rund aussehen, können wir die **Feinheit** der Rundung angeben mit:

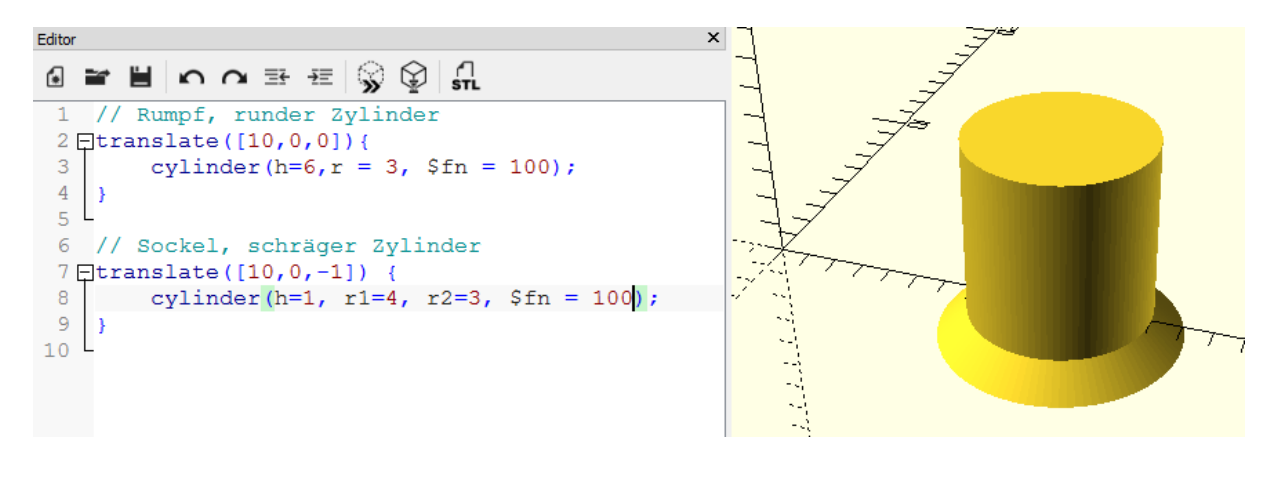

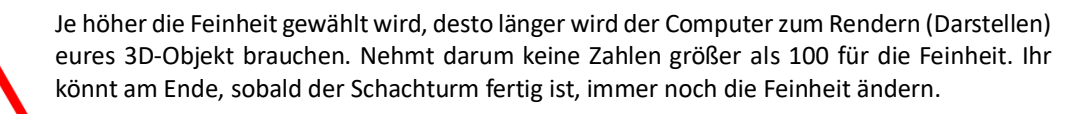

cylinder (<Höhe/Radius/etc.>, \$fn = <Feinheit>)

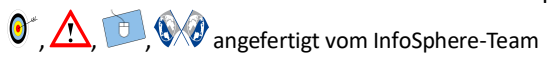

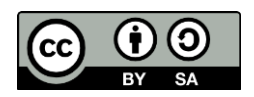

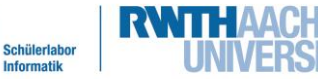

info

Informatil

OpenSCAD - Der Schachturm

Alle Zylinder und Kugeln sollen die gleiche Feinheit verwenden und die Feinheit muss immer wieder mal angepasst werden. Damit man in dem Fall nicht für alle Kugeln und Zylinder die Feinheit neu eingeben muss, benutzt man eine sog. **Variable**, wie ihr sie auch schon aus der Mathematik z.B. für den Radius oder den Satz des Pythagoras kennt.

Eine Variable legt man fest mit:

 $\langle$ Name> =  $\langle$ Wert>;

Anschließend wird überall, wo ihr den Namen der Variable angebt, der gleiche Wert verwendet.

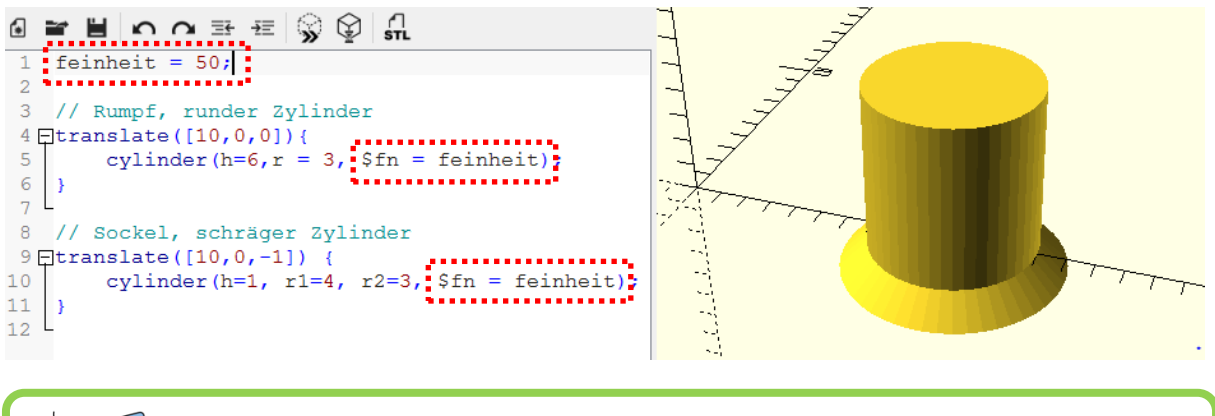

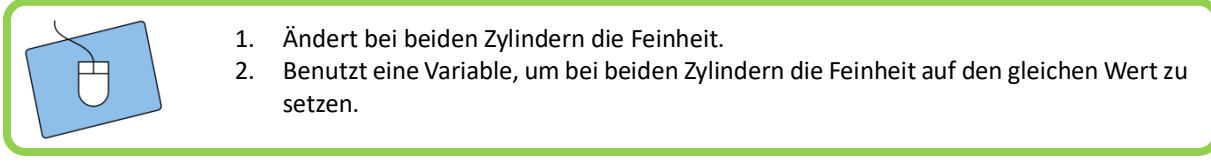

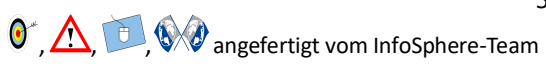

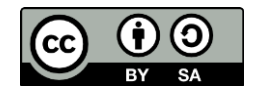

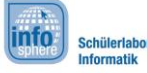

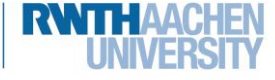

# OpenSCAD - Der Schachturm

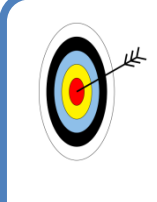

Das Dach besteht aus einem Zylinder aus dem ein Kreuz herausgeschnitten wird.

Zusätzlich wird ein Teil aus einer Kugel herausgeschnitten und auf den Turm gesetzt.

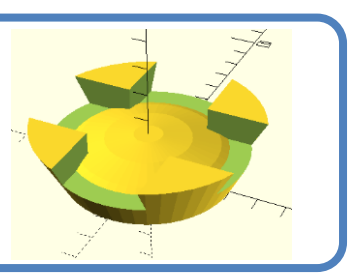

### Differenzen und Schnittmengen

Um die Zinnen für den Turm zu konstruieren, brauchen wir zuerst einen Zylinder, bei dem der untere Radius kleiner ist als der obere Radius.

> Benutzt **cylinder** und **translate**, um ein Dach auf euren Turm zu setzen.

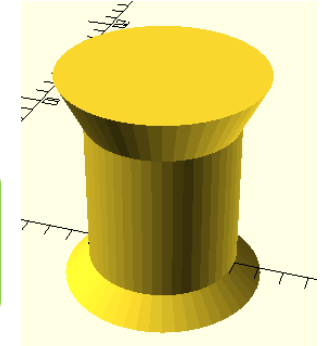

Nun wird das Kreuz konstruiert. Dafür werden zwei Quader benötigt, bzw. zwei Würfel:

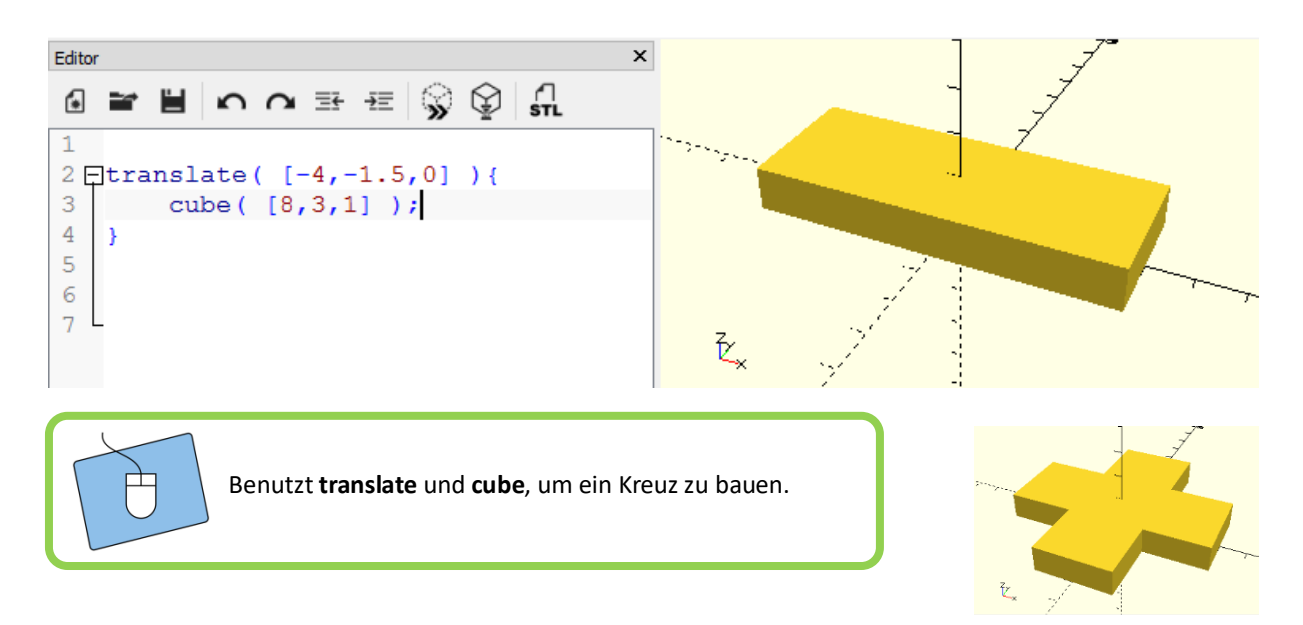

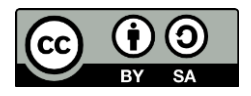

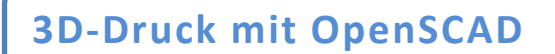

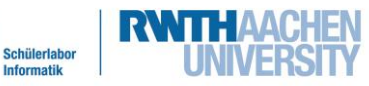

info

OpenSCAD - Der Schachturm

Jetzt muss nur noch das Kreuz auf den Turm geschoben und anschließend ausgeschnitten werden.

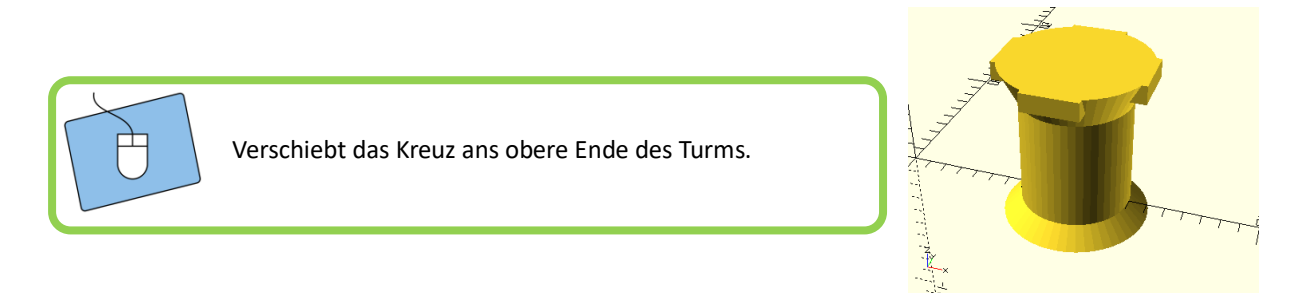

Mit der Funktion **difference** könnt ihr einen Körper aus einem anderen ausschneiden. Dabei werden aus dem ersten Körper alle weiteren ausgeschnitten:

```
difference() {
<Körper>
<auszuschneidender Körper 1>
<auszuschneidender Körper 2>
\ddotsc\overline{\mathcal{X}}
```
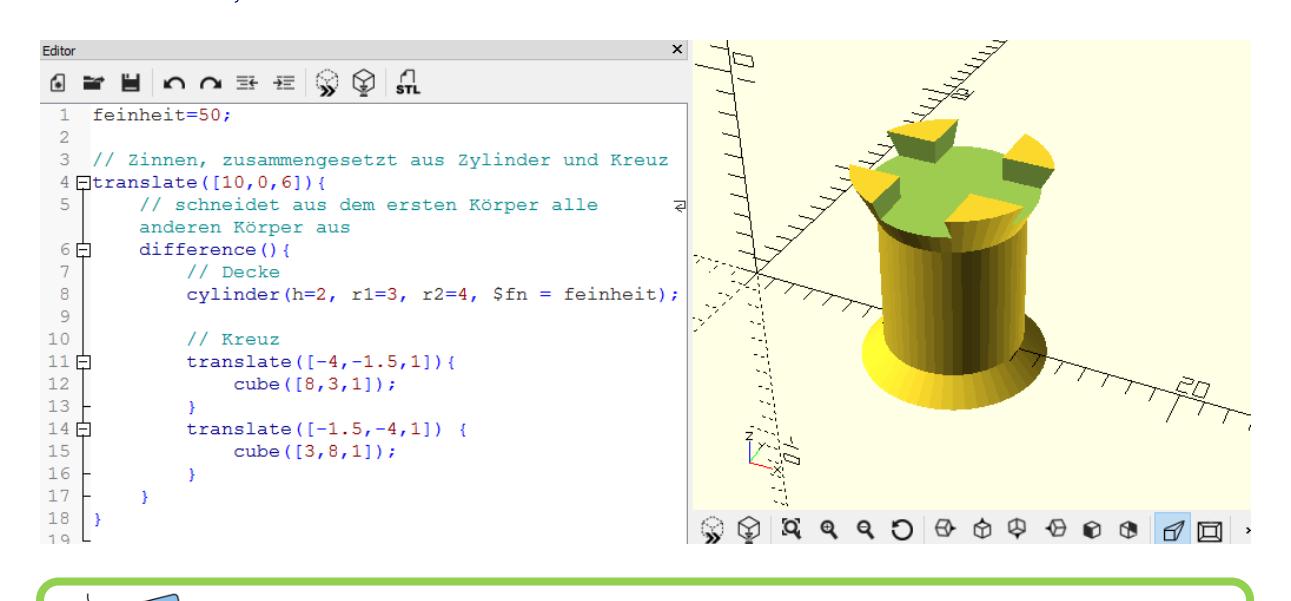

Benutzt **difference**, um das Kreuz aus dem Dach auszuschneiden.

Vor allem bei Schnitten entstehen bei der Vorschau-Funktion Fehler. Nur aus bestimmten Winkeln betrachtet, erscheint die Ansicht richtig. Alternativ könnt ihr die **feinheit** herabsetzen und das Objekt rendern.

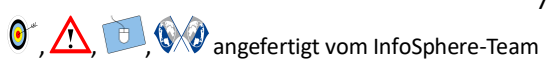

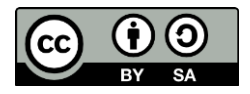

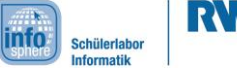

# OpenSCAD - Der Schachturm

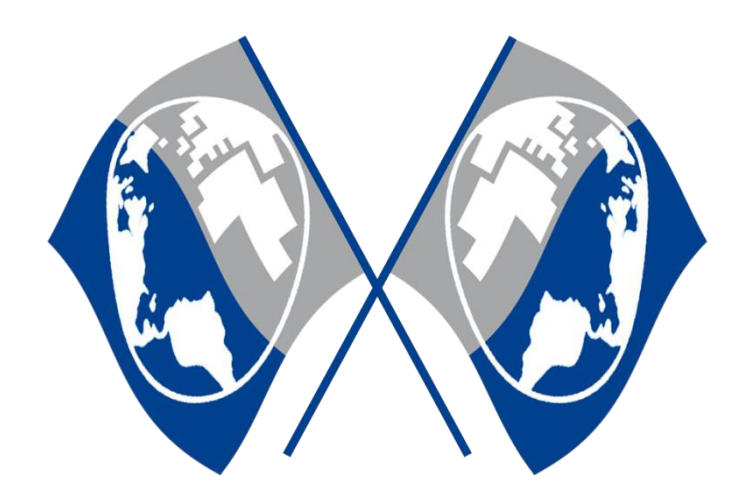

## Bonusaufgabe: Kuppel

Es gibt noch zwei weitere Funktionen, mit denen ihr Körper kombinieren könnt:

- $\bullet$  union() { ... }
- $\bullet$  intersection() { ... }

Wie diese funktionieren seht ihr in der Befehlsübersicht.

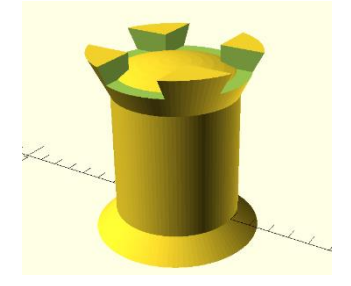

Benutzt eine Kugel, einen Quader und die Funktion **intersection**, um eine flache Kuppel auf den Schachturm zu setzen.

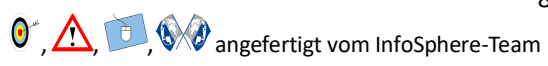

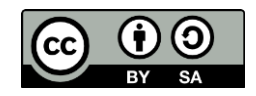